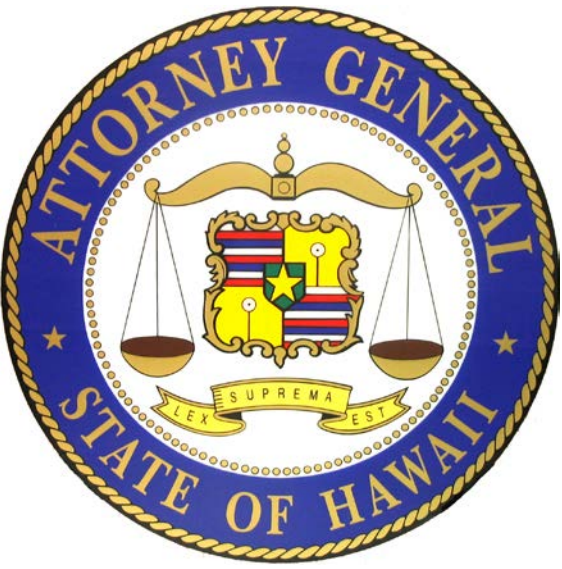

# **Hawaii Special Charity Annual Financial Report Guide**

**For Organizations that do not file a Form 990 or 990EZ with the Internal Revenue Service (IRS) or that are not required to file an annual report with the IRS.**

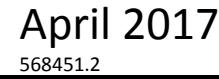

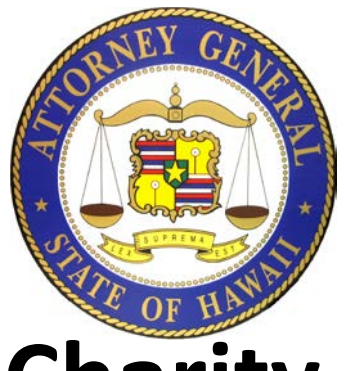

# **Hawaii Annual Charity Transmittal Form**

Organizations that file an Internal Revenue Service (IRS) Form 990-N or that are not required to file a Form 990 or 990EZ with the IRS (e.g. religious organizations or fraternal organizations that solicit donations in Hawaii for charitable purposes) must complete and electronically submit an "Annual Charity Transmittal Form" which is a customized annual financial report.

The Hawaii Annual Charity Transmittal Form for organizations that file an IRS Form 990-N or that are not required to file a Form 990 or 990EZ with the IRS must be submitted to the Hawaii Attorney General's office not later than the fifteenth day of the fifth month following the close of its fiscal year.

Registered charitable organizations that receive more than \$500,000 in gross revenues or have an audited financial statement because the organization was required to obtain one by another governmental agency or a 3rd party, must also submit a copy of an audited financial statement as part of the organization's Hawaii Annual Charity Transmittal by emailing a copy of the audit report to the Hawaii Attorney General at [ATG.Charities@Hawaii.gov](mailto:ATG.Charities@Hawaii.gov). The audit report is due at the same time that the organization submits its Hawaii Annual Transmittal Form.

Charities are also required to pay an annual fee through the State of Hawaii Payment portal.

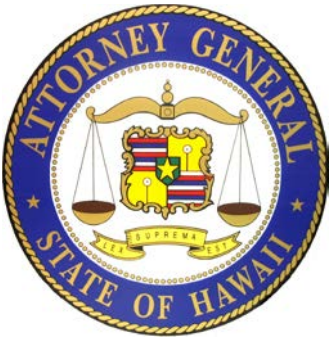

## **Completing the**

## **Hawaii Annual Charity Transmittal Form Process**

Your Login ID –Your Login ID is your organization's EIN without the dash, followed by a two digit number (i.e. 01, 02, etc.).

 $\triangleright$  Create a New Filing.

Complete the Hawaii Annual Charity Transmittal Form by inputting the information requested on each screen in the electronic filing process.

Electronically "Sign" or Authenticate the filing.

Transmittal and Fee Payment. When the filing has been accepted, you will receive an email. This e-mail will contain a link that will take you to the Hawaii Attorney General's website to pay your organization's Annual Fees.

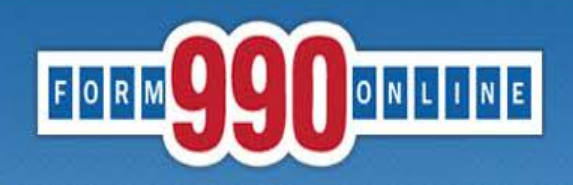

### e-file and print your Form 990 and state registration forms

A simple way for nonprofit organizations to prepare & file tax returns

## To get started go to: Http://Efile.form990.org and click the "Login" button.

- Error checking
- Dedicated support staff
- Tips & instructions embedded within forms
- Convert returns into PDFs for easy printing & sharing
- Internet Explorer & Firefox compatible (details)

#### **News**

• March 17, 2014: The Tax Year 2013 Form 990, 990-EZ and Form 8868 (request for

- 990-EZ -- requirements
- 990-N -- use epostcard.form990.org
- 8868 extension request -- requirements
- State forms -- Hawaii, Michigan & New York available now. More coming soon!

### **Pricing**

- FREE for organizations with less than \$100,000 in gross receipts
- Starting at \$35 for larger organizations. Fee schedule (Updated 4/17/2012)

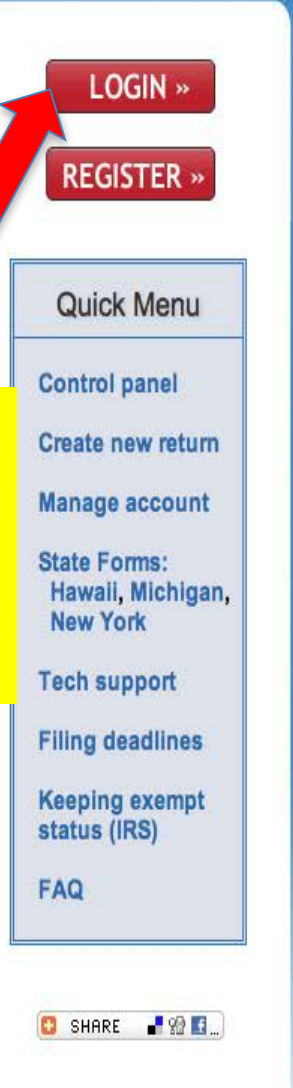

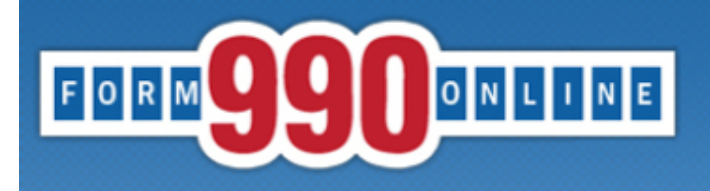

Links

**Support** 

**Home** 

persor

### e-file and print your Form 990 and state registration forms

Login

NOTICE: 8/28/2014 9:40 am (eastern): The maintenance is complete. You may access the system now.

Recent versions of Firefox have problems viewing some PDF files (including ours). Click here for details

You can use our system to electronically file both your IRS Form 990/990-EZ and your NY CHAR500. Details

You have requested an option that requires you to login.

Log In

If you do not remember your Login ID: For Nonprofits, your Login ID is the EIN of your organization (without the dash) plus a sequential number starting with 01. So for EIN 00-1234567, the first Login ID created would be 00123456701, the second Login ID would be 00123456702, and so on. If you know your Login ID, but do not remember your password, enter your Login ID below and click the 'Email Password' button. The system will send your password to the email addres we have on file for you.

Please enter your login ID and password:

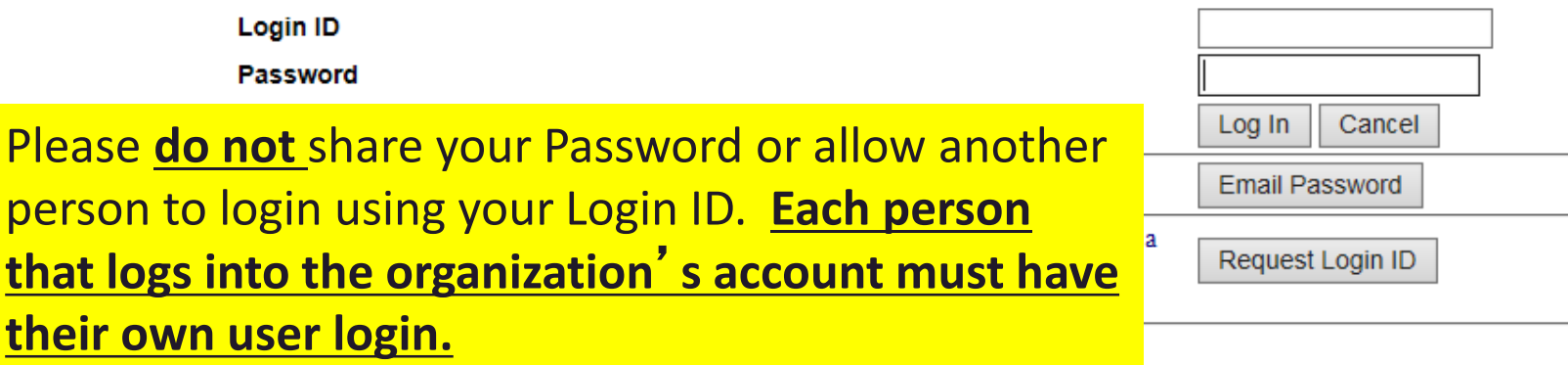

Concerned about your privacy? Please view our privacy policy. This website is best viewed with Microsoft Internet Explorer 6.0+ or Mozilla Firefox with a screen resolution of 1024 X 768. Copyright © 1999 - 2014 the NCCS/NASCO E-Filing Site. All rights reserved. Last modified: April 25, 2014.

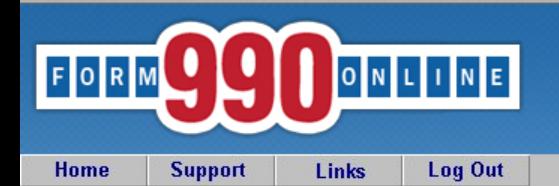

#### e-file and print your Form 990 and state registration forms

#### **Control Panel**

#### NOTICE: Recent versions of Firefox have problems viewing some PDF files (including ours). Click here for details

You can use our system to electronically file both your IRS Form 990/990-EZ and your NY CHAR500. Details

## Click here to start a Hawaii Annual Charity Transmittal Form.

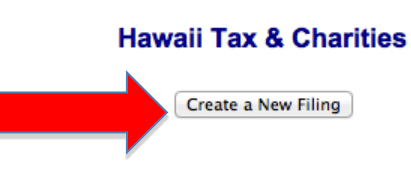

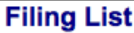

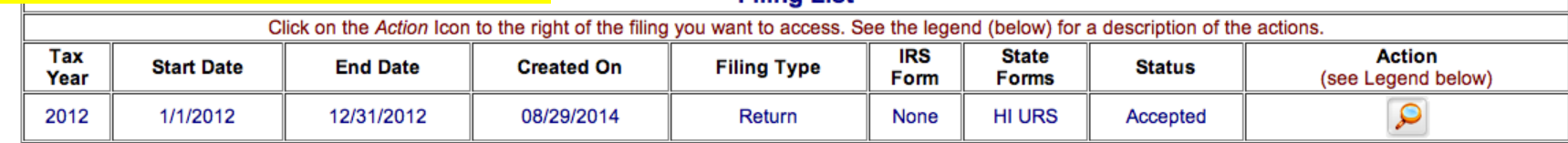

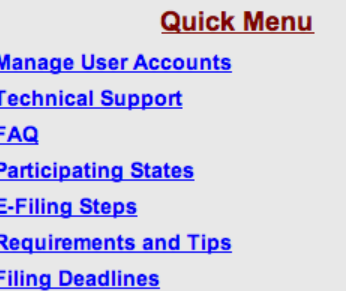

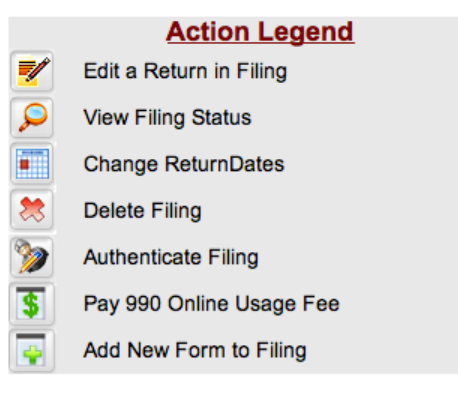

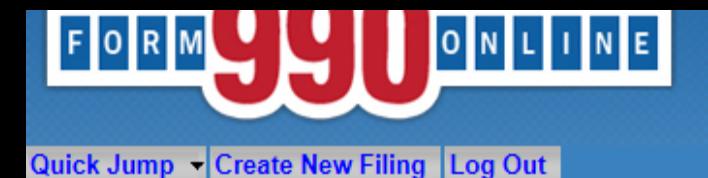

## e-file and print your Form 990 and state registration form

#### **Create Filing Process (Return Info)**

User: 11900201501 - Deputy Attorney General, Hawaii Tax & Charities (NonProfit)

This pages allows you to specify the IRS form you wish to create. It also allows you to specify if you wish to create state filings.

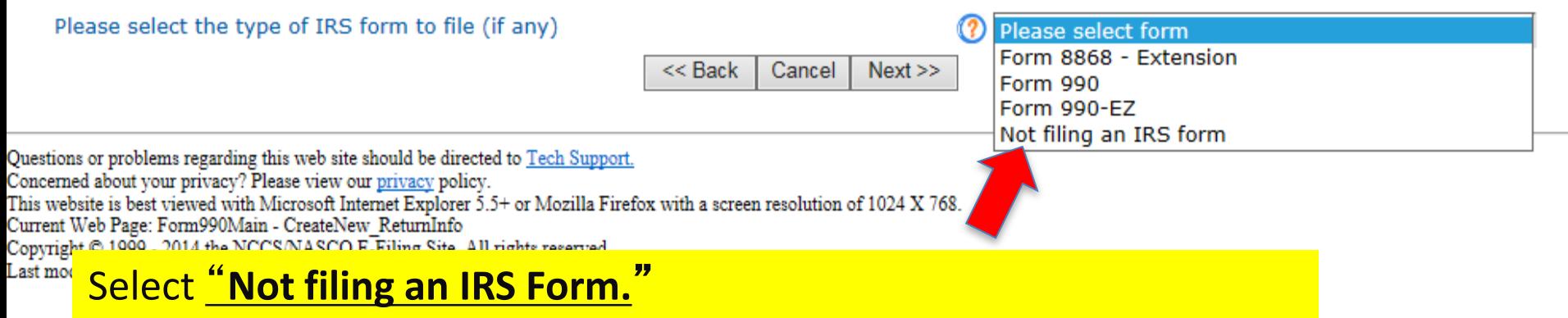

**NOTE:** You **cannot** complete the Form 8868 – Extension **and** an Hawaii Annual Charity Transmittal Form at the same time.

 $c$  Reader  $\circ$ 

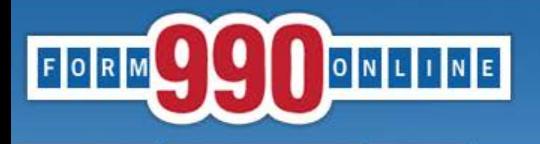

e-file and print your Form 990 and state registration forms

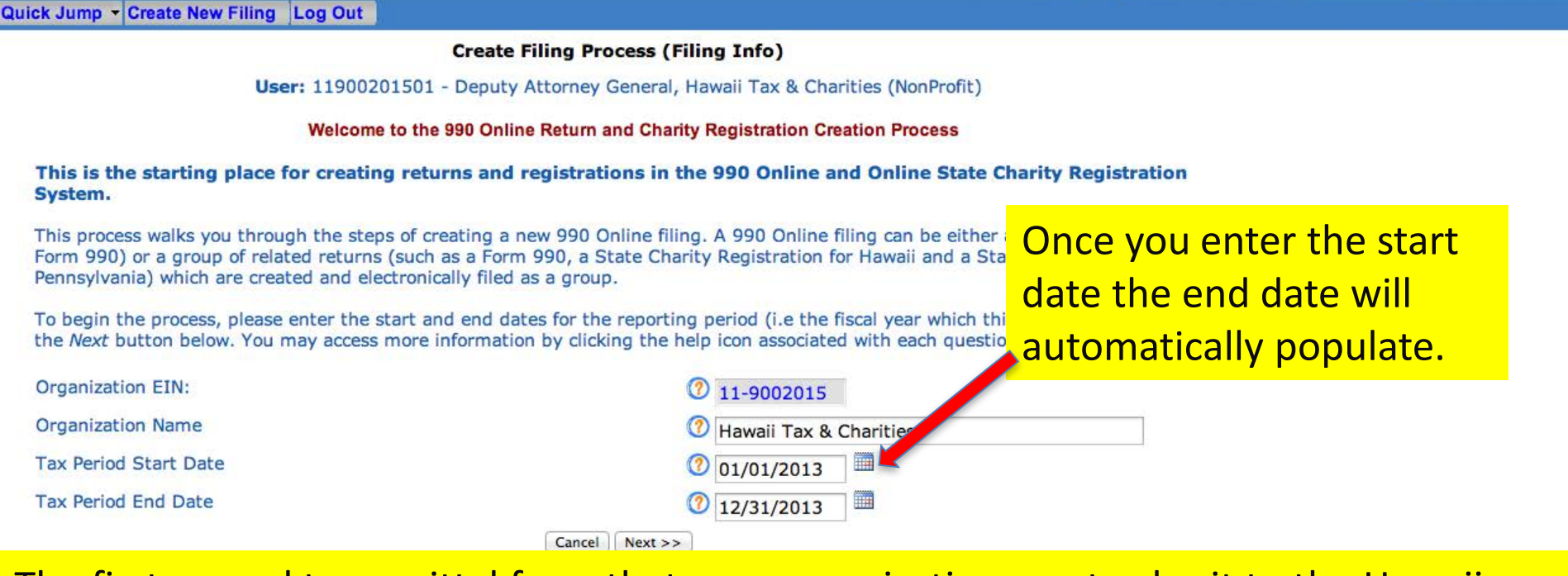

The first annual transmittal form that your organization must submit to the Hawaii Attorney General's office is for the fiscal year following the fiscal year that the organization used to complete its registration.

Example: The organization completed the Registration using the information from its Form 990 for the period of 1/1/2013 -12/31/2013. The first annual transmittal form that the organization will need to file with the Hawaii Attorney General's office is for the period of 1/1/2014 – 12/31/2014. **<sup>8</sup>**

### **Create Filing Process (Return Info)**

User: 11900201501 - Deputy Attorney General, Hawaii Tax & Charities (NonProfit)

This pages allows you to specify the IRS form you wish to create. It also allows you to specify if you wish to create state filings.

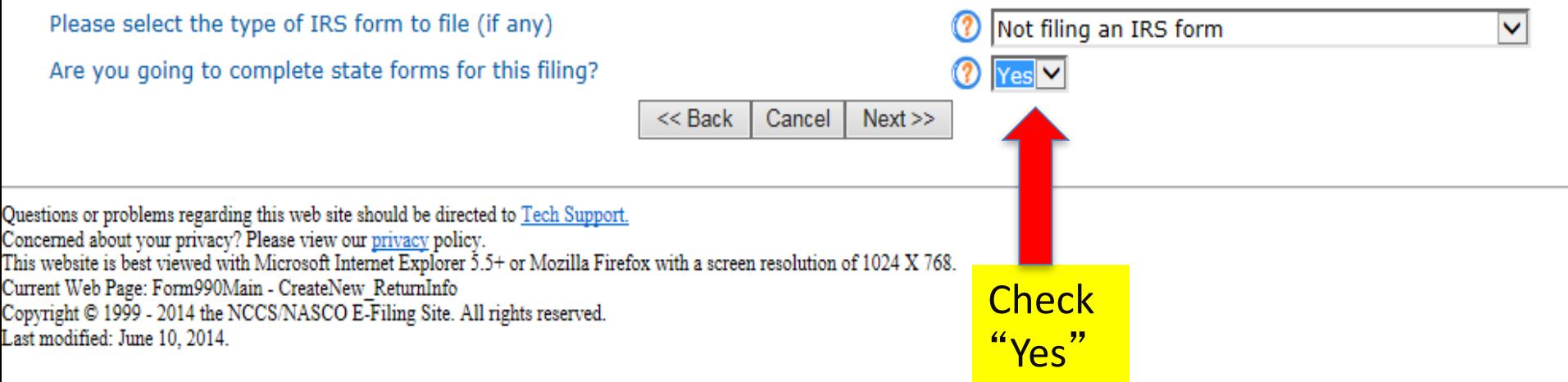

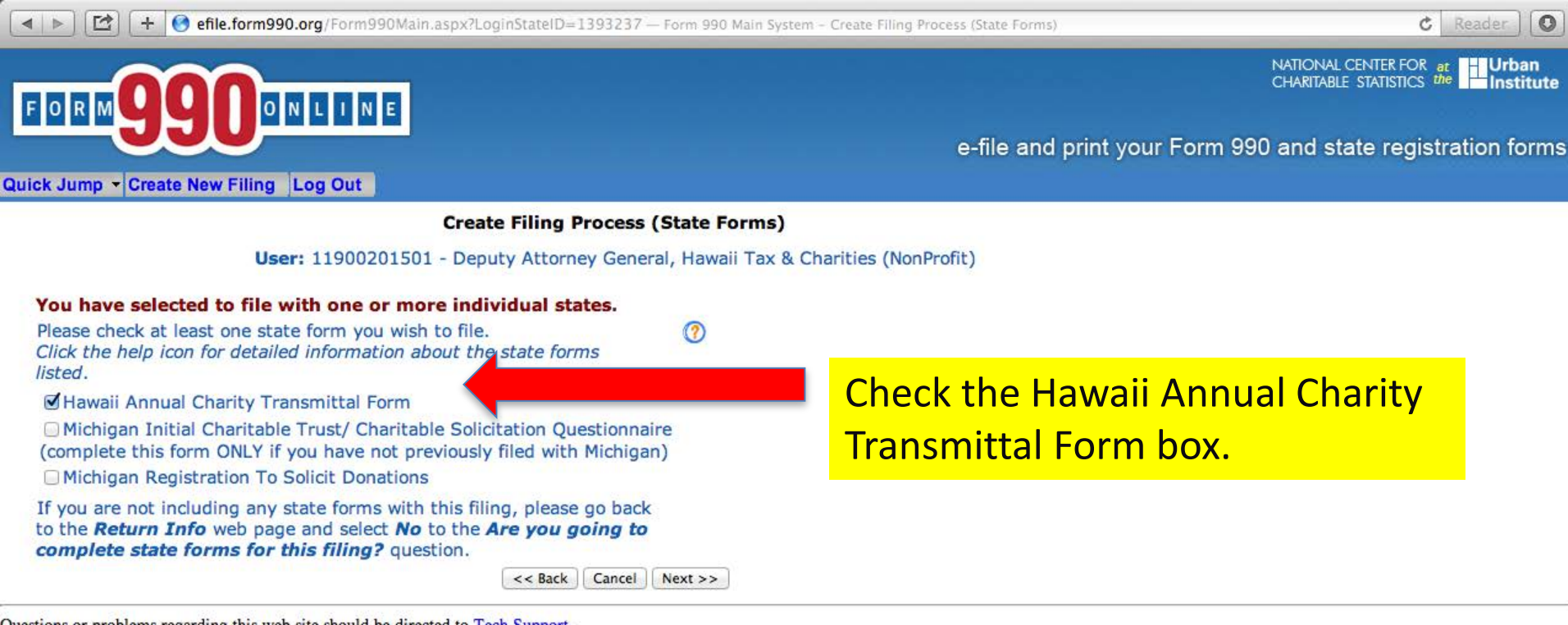

Questions or problems regarding this web site should be directed to Tech Support.

Concerned about your privacy? Please view our privacy policy.

This website is best viewed with Microsoft Internet Explorer 5.5+ or Mozilla Firefox with a screen resolution of 1024 X 768.

Current Web Page: Form990Main - CreateNew\_StateForms

Copyright © 1999 - 2014 the NCCS/NASCO E-Filing Site. All rights reserved.

Last modified: June 10, 2014.

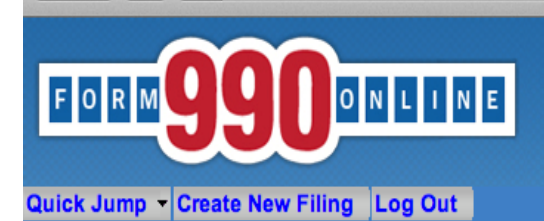

NATIONAL CENTER FOR at **University Of ALITABLE** STATISTICS the **Institute** 

e-file and print your Form 990 and state registration forms

#### **Create Filing Process (Summary)**

User: 11900201501 - Deputy Attorney General, Hawaii Tax & Charities (NonProfit)

e dat

the 99

#### **Summary**

**Organization EIN:** 11-9002015 Hawaii Tax & Charities **Organization Name:** Tax Period Start Date: 01/01/2011 Tax Period End Date: 12/31/2011 IRS form: Not filing an IRS form E-file Form Delivery:

The following state forms have been selected for filing:

Hawaii Annual Charity Transmittal Form

If the above information is correct, you are ready to start enter system will save the information you have entered here and will send y for the State Charity Forms you have selected.

> **Finish**  $<<$  Previous

Questions or problems regarding this web site should Aected to Tech Support. Concerned about your privacy? Please view our policy. This website is best viewed with Microsoft Is Explorer 5.5+ or Mozilla Firefox with a screen resolution of 1024 X 768. Current Web Page: Form990Main - CreateNew\_Summary Copyright © 1999 - 2014 the NCCS/NASCO E-Filing Site. All rights reserved.

If you need to change anything, check the "Previous" button and make the corrections.

Check the information to verify that you DO or DO NOT want to file a Form 990/990EZ with the IRS AND you are filing a "Hawaii Annual **Charity Transmittal Form." If the** information is correct, check "Finish" button.

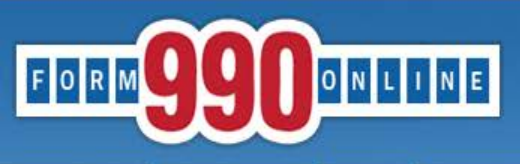

NATIONAL CENTER FOR at **Urban**<br>CHARITABLE STATISTICS the **Institutional Statistics** 

e-file and print your Form 990 and state registration forms

Quick Jump - State Filings - Hawaii - Transmittal - Start Page | Log Out

**State Registration Electronic Filing Hawaii Transmittal** 

Organization: Hawaii Tax & Charities EIN: 11-9002015 Tax Year: 2011

- Welcome to the State Registration E-Filing System for Hawaii.
- You are are about to create a Hawaii Annual Transmittal Form.
- If your organization has filed or is going to file a Form 990 or Form 990EZ with the IRS, the Annual Transmittal Form is used to do the following:
- 1. To Upload a PDF of your organization's IRS Form 990/990EZ and submit it to the State of Hawaii, and
- 2. To complete information not available on the IRS Form 990/990-EZ and submit it to the State of Hawaii; and
- 3. To Upload a PDF of your organization's audited financial statement (if required) and submit it to the State of Hawaii.
- If your organization files a Form 990N with the IRS (the "e-postcard") or does not file a Form 990/990EZ with the IRS, the Annual Transmittal Form is used to do the following:
- 1. To complete organizational information and submit it to the State of Hawaii, and
- 2. To prepare and electronically submit an annual financial report with the Department of the Attorney General, State of Hawaii.

Select the *Edit Transmittal* button below to begin the process of creating your Hawaii Annual Transmittal.

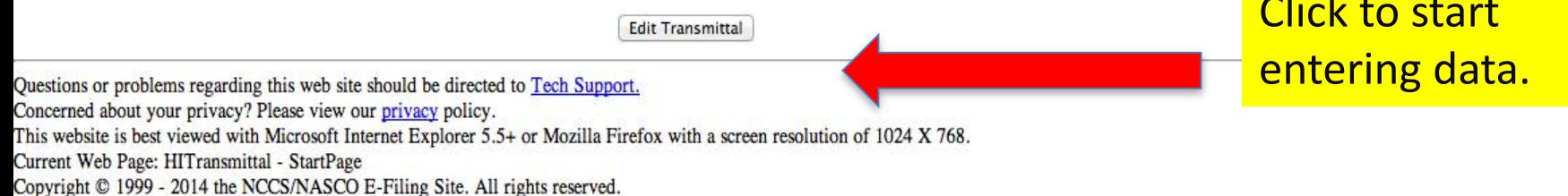

Last modified: June 10, 2014.

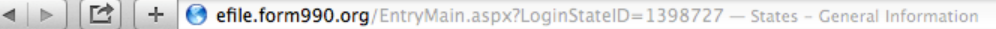

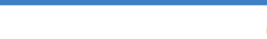

NATIONAL CENTER FOR at Urban CHARITARI E STATISTICS

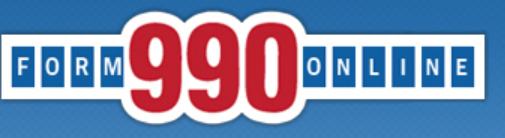

e-file and print your Form 990 and state registration forms

Quick Jump State Filings Hawaii Transmittal General Information Log Out

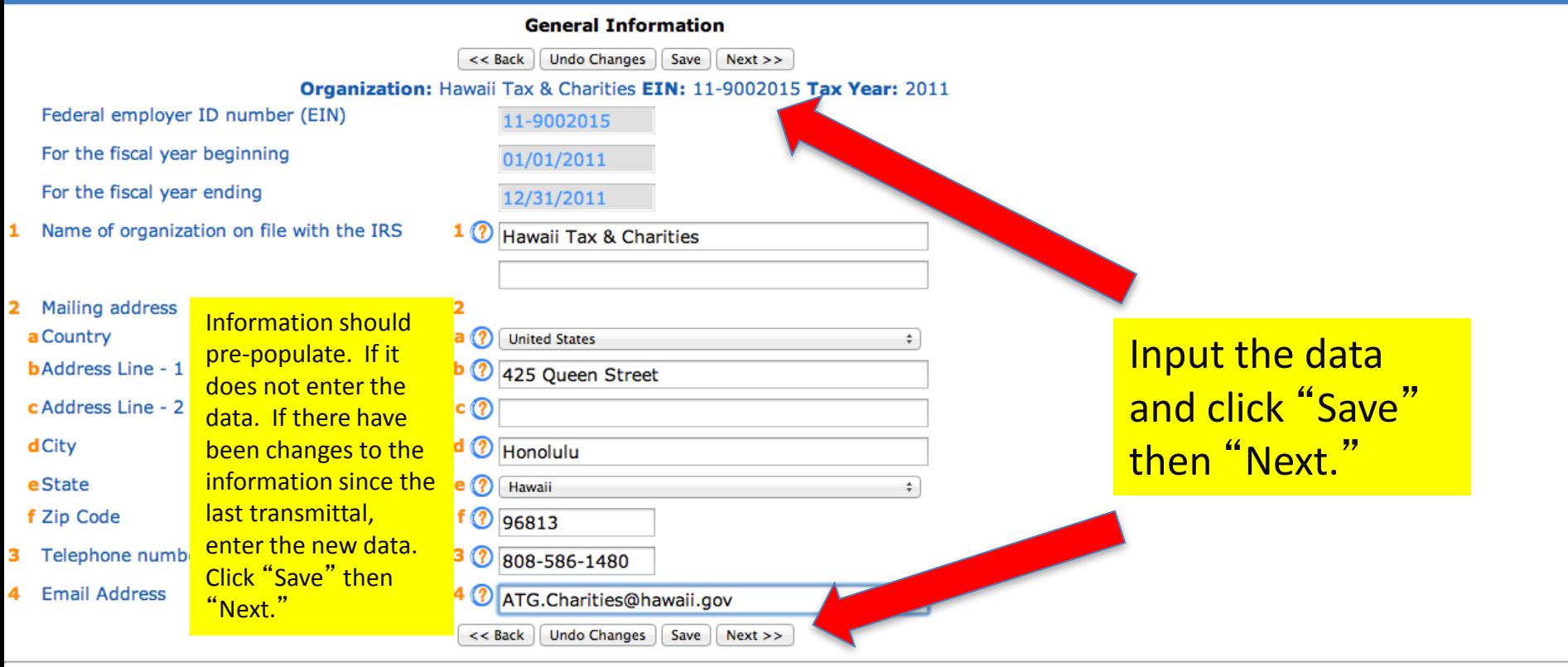

Questions or problems regarding this web site should be directed to Tech Support.

Note: If you skip entering information into a mandatory field and click "Save" or "Next", an error message will appear. You may check the "Skip current page validation" box to move on, however, you will need to go back and fill in the information to be able to complete the Annual Financial Report process.

□ + effle.form990.org/EntryMain.aspx?LoginStateID=1398727 - States - General Information  $\begin{array}{c|c|c|c} A & b \\ \hline \end{array}$ 

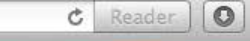

NATIONAL CENTER FOR at<br>CHARITABLE STATISTICS the **institute** 

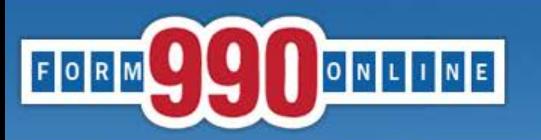

Outside Treasure

أب المسمعات

e-file and print your Form 990 and state registration forms

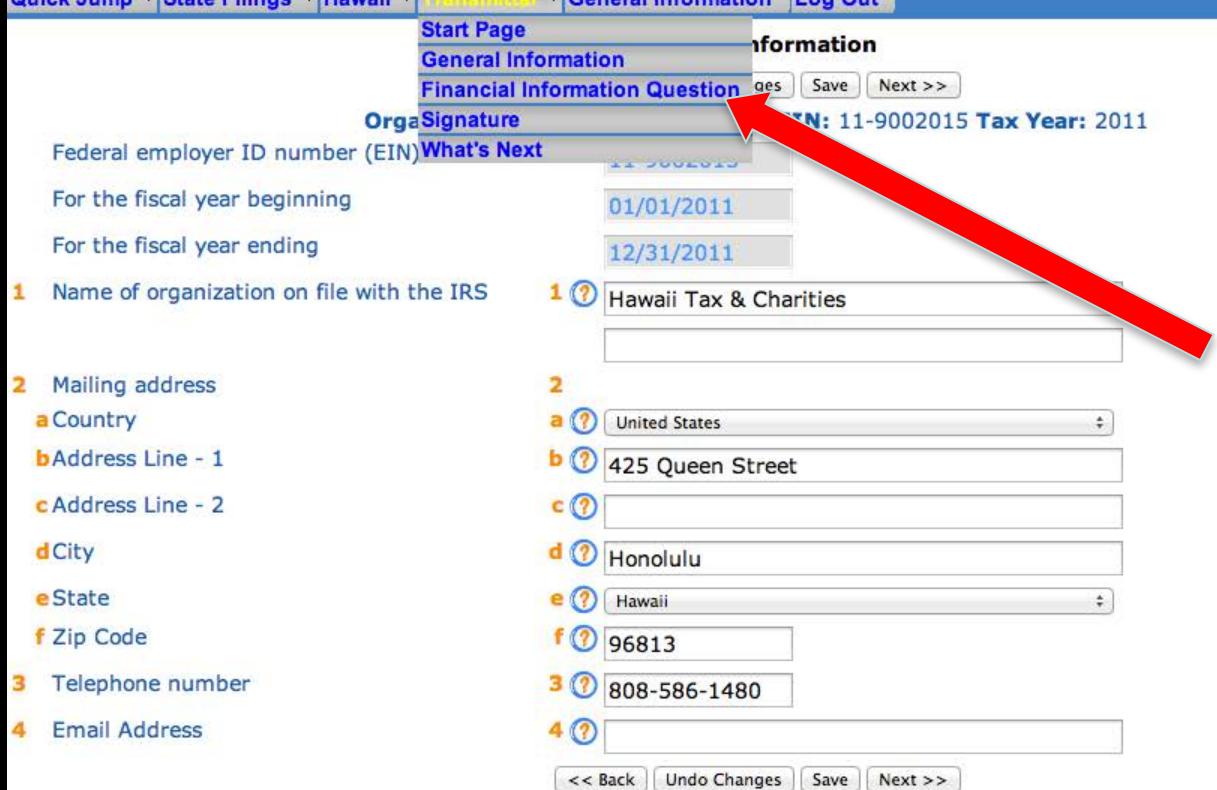

 $Ca$ naral Information  $\|$  on Out

The drop-down box under "Transmittal" allows you to navigate and go to any question/screen in the filing process.

Questions or problems regarding this web site should be directed to Tech Support.

Concerned about your privacy? Please view our privacy policy.

This website is best viewed with Microsoft Internet Explorer 5.5+ or Mozilla Firefox with a screen resolution of 1024 X 768.

Current Web Page: HITransmittal - GeneralInformation

Copyright © 1999 - 2014 the NCCS/NASCO E-Filing Site. All rights reserved.

Last modified: June 10, 2014.

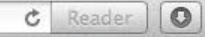

NATIONAL CENTER FOR at<br>CHARITABLE STATISTICS the

e-file and print your Form 990 and state registration forms

ONLINE FORM

Quick Jump ~ State Filings ~ Hawaii ~ Transmittal ~ Financial Information Question Log Out

#### **Financial Information**

<< Back | Undo Changes | Save | Next >>

Organization: Hawaii Tax & Charities EIN: 11-9002015 Tax Year: 2011

If the organization has filed or is going to file a Form 990 or Form 990-EZ with the IRS, you are required to attach a pdf copy of the IRS filing with the Hawaii Transmittal. Please select Yes to the question below.

If the organization has filed or is going to file a Form 990-N (e-Postcard) with the IRS or the organization is not required to file with the IRS,

additional financial information is required to be submitted with the Hawaii Transmittal. Please select No to the question below. You will be asked to provide this additional information.

6 Has the organization filed or is going to file a Form 990 or Form 990- $6(?)$  No  $\div$ EZ with the IRS.

<< Back | Undo Changes | Save | Next >>

Questions or problems regarding this web site should be directed to Tech Support.

Concerned about your privacy? Please view our privacy policy.

This website is best viewed with Microsoft Internet Explorer 5.5+ or Mozilla Firefox with a screen resolution of 1024 X 768. Current Web Page: HITransmittal - FinancialInformationQuestion

Copyright © 1999 - 2014 the NCCS/NASCO E-Filing Site. All rights reserved.

Last modified: June 10, 2014.

If your organization **DOES NOT file a** Form 990 or 990-**EZ, or DOES NOT** file an annual return with the IRS, check "No." The system will then generate a special Hawaii Annual **Charity Transmittal** Form for you to complete.

□  $\leftarrow$ 

Organization: Hawaii Tax & Charities EIN: 11-9002015 Tax Year: 2011

 $\sqrt{2}$ 

#### **Revenues**

- Contributions, gifts, grants, and similar amounts received 1
- Program service revenue including government fees and 2 contracts
- Membership dues and assessments з
- Investment income
- 5 a Gross amount from sale of assets other than inventory **b** Less: cost or other basis and sales expenses
- c Gain or loss from sale of assets other than inventory
- **6** Gaming and fundraising events a Gross income from gaming
- **b**Gross income from fundraising events
- (not including this amount of contributions reported on line 1)
- c Less: direct expenses from gaming and fundraising events d Net income or loss from gaming and fundrasing events
- 7 a Gross sales of inventory, less returns and allowances **b** Less: cost of goods sold c Gross profit or loss from sales of inventory
- Other revenue
- **Total revenue**

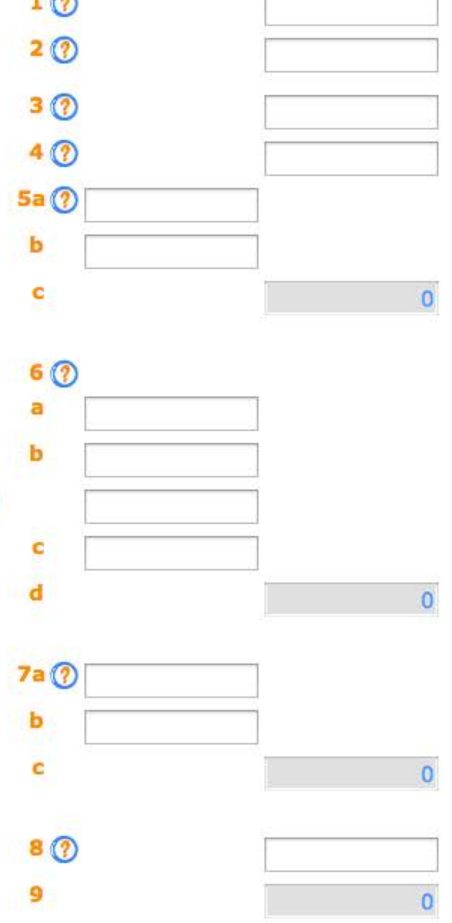

 $<<$  Back **Undo Changes** Save Next >>

Please refer to the instructions for IRS Form 990-EZ for additional guidance on the information to insert for questions 1-7.

 $C$  Reader

 $\circ$ 

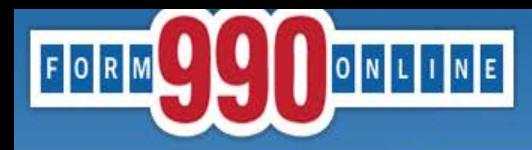

### e-file and print your Form 990 and state registration forms

#### Quick Jump - State Filings - Hawaii - Transmittal - Expenses **Log Out**

**Expenses** 

 $<<$  Back Undo Changes | Save  $Next$ 

Organization: Hawaii Tax & Charities EIN: 11-9002015 Tax Year: 2011

#### **Expenses**

- 10 Grants and similar amounts paid
- 11 Benefits paid to or for members
- 12 Salaries, other compensation, and employee benefits
- 13 Professional fees and other payments to independent contractors
- 14 Occupancy, rent, utilities, and maintenance
- 15 Printing, publications, postage, and shipping
- 16 Other expenses
- 17 Total expenses

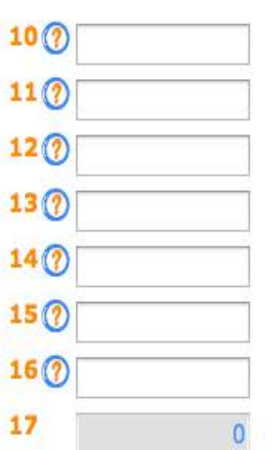

Please refer to the instructions for IRS Form 990-EZ for additional guidance on the information to insert for questions 10-16.

 $<<$  Back Undo Changes | Save | Next >>

Questions or problems regarding this web site should be directed to Tech Support.

- Concerned about your privacy? Please view our privacy policy.
- This website is best viewed with Microsoft Internet Explorer 5.5+ or Mozilla Firefox with a screen resolution of 1024 X 768.
- Current Web Page: HITransmittal Expenses
- Copyright © 1999 2014 the NCCS/NASCO E-Filing Site. All rights reserved.
- Last modified: June 10, 2014.

 $\circ$  $\vert A \vert$   $\vert B \vert$ + effle.form990.org/EntryMain.aspx?LoginStateID=1404146&StateFlag=True-States - Net Assets  $c$  Reader  $\circ$ 

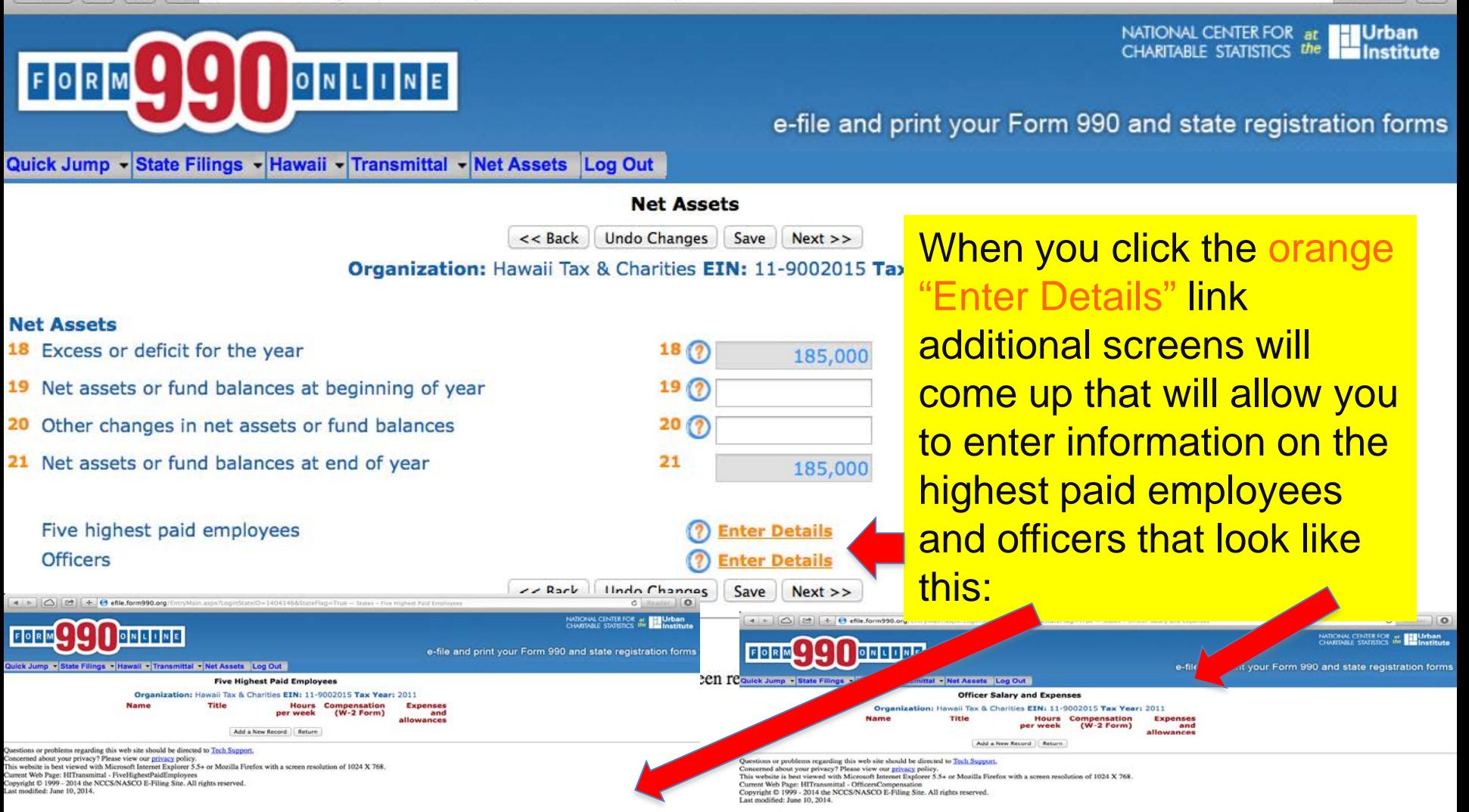

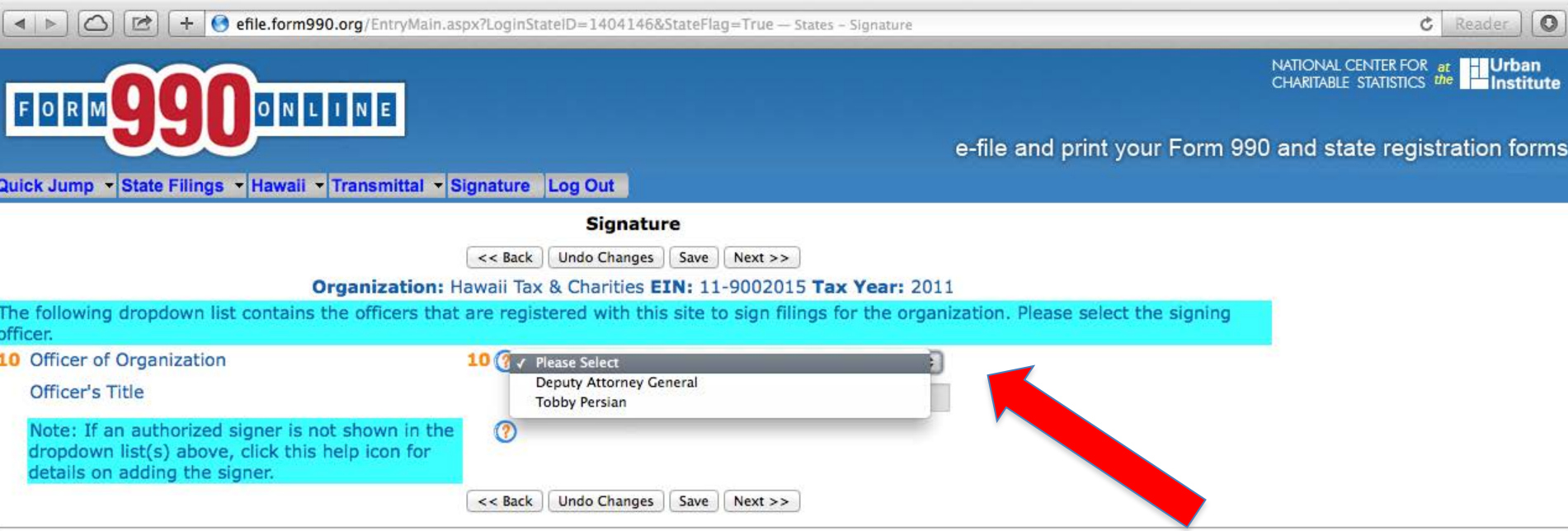

**Ouestions** c Current We Last modifi

Concerned The names that will appear in the drop down box are the Current We **names of the people who have active logins to this account** and whose profile indicates that the person is authorized to sign documents on behalf of the organization. **1 officer of the organization must electronically sign (authenticate) the Annual Financial Report in order to complete the report and for the system to submit it to the Hawaii Attorney General's office.**

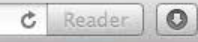

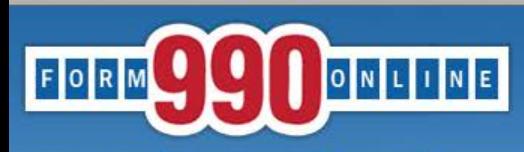

e-file and print your Form 990 and state registration forms

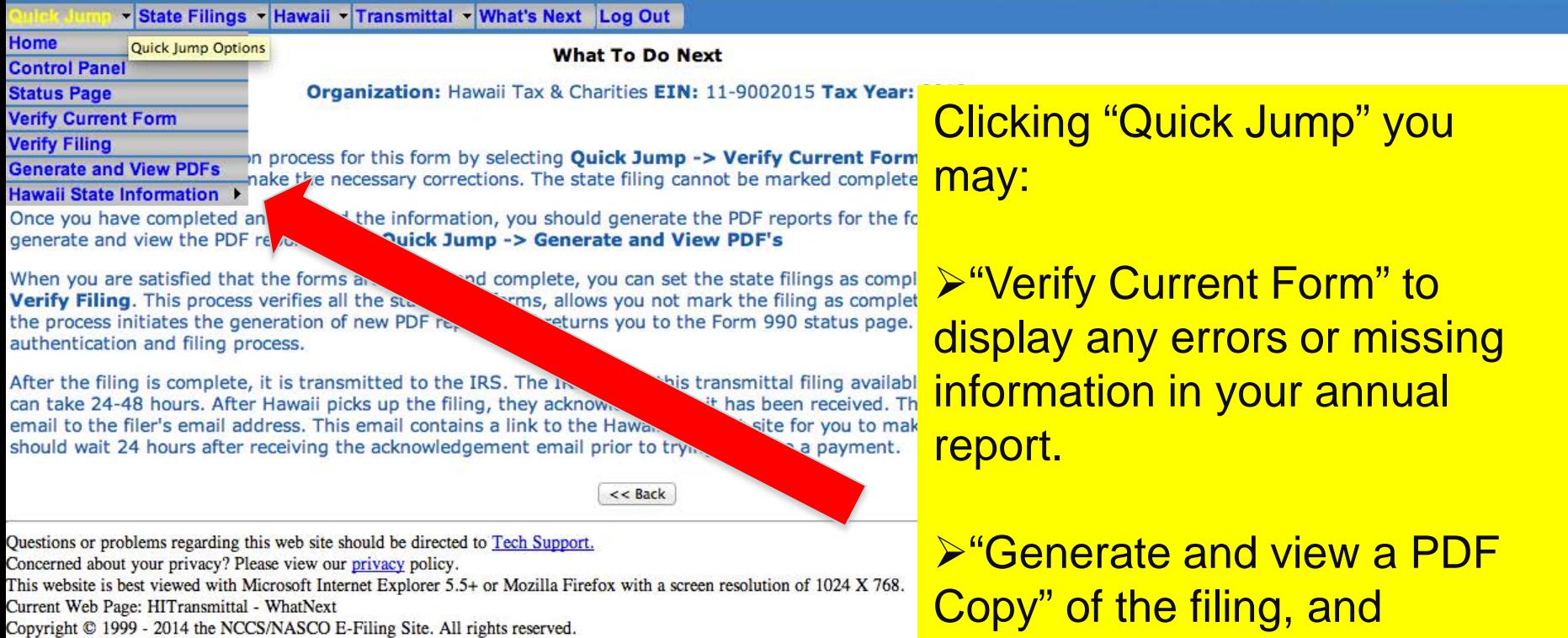

Last modified: June 10, 2014.

**> "Verify the Filing."** 

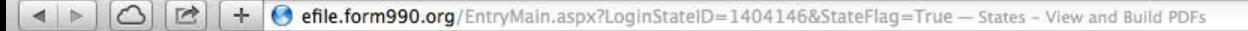

NATIONAL CENTER FOR at Urban

Ċ

Reader

 $\circ$ 

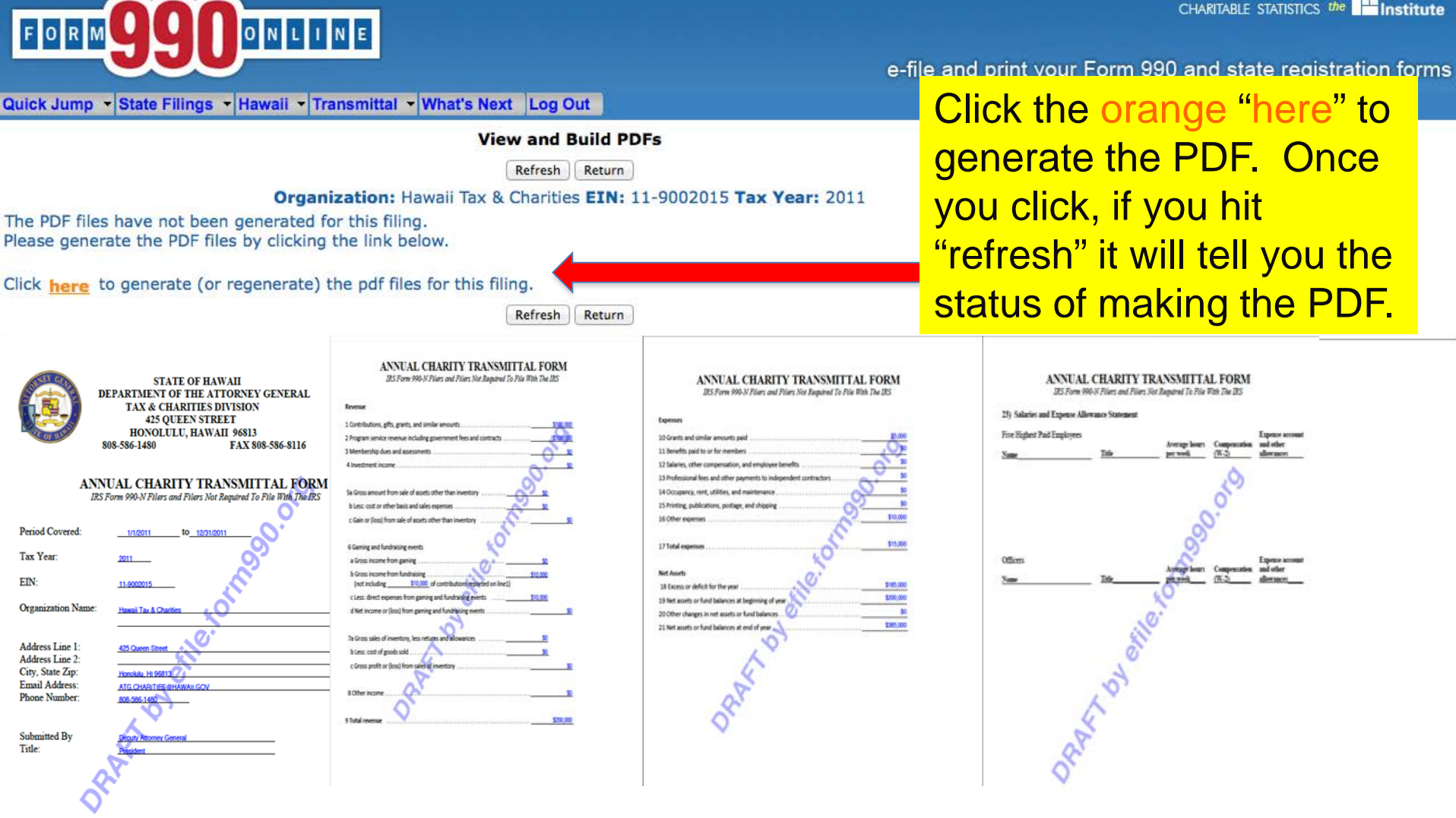

This is what the PDF will look like and you may print and review it to make sure that all of the information is correct.

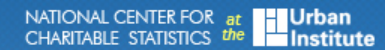

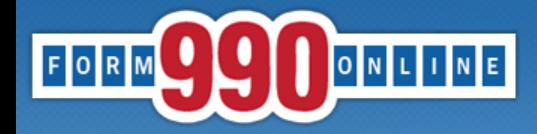

Quick Jump State Filings Hawaii Transmittal Signature Log Out

e-file and print your Form 990 and state registration forms

**Verification Errors - Current Form** Return Organization: Hawaii Tax & Charities EIN: 11-9002015 Tax Year: 2011 **State Form Web Page Error Messages HITransmittal Net assets** HI Net assets or fund balances at beginning of year is required. At least one officer must be specified. **Officer Compensation** Return Questions or problems rega g this web site should be directed to Tech Support. Concerned about your prive Please view our privacy policy. This website is best viewed h Microsoft Internet Explorer 5.5+ or Mozilla Firefox with a screen resolution of 1024 X 768. Current Web Page: Commo VerificationErrorsCurrentForm Copyright © 1999 - 2014 th CCS/NASCO E-Filing Site. All rights reserved. Last modified: June 10, 201

The orange links on the left side of the page will take you directly to the page that requires additional information.

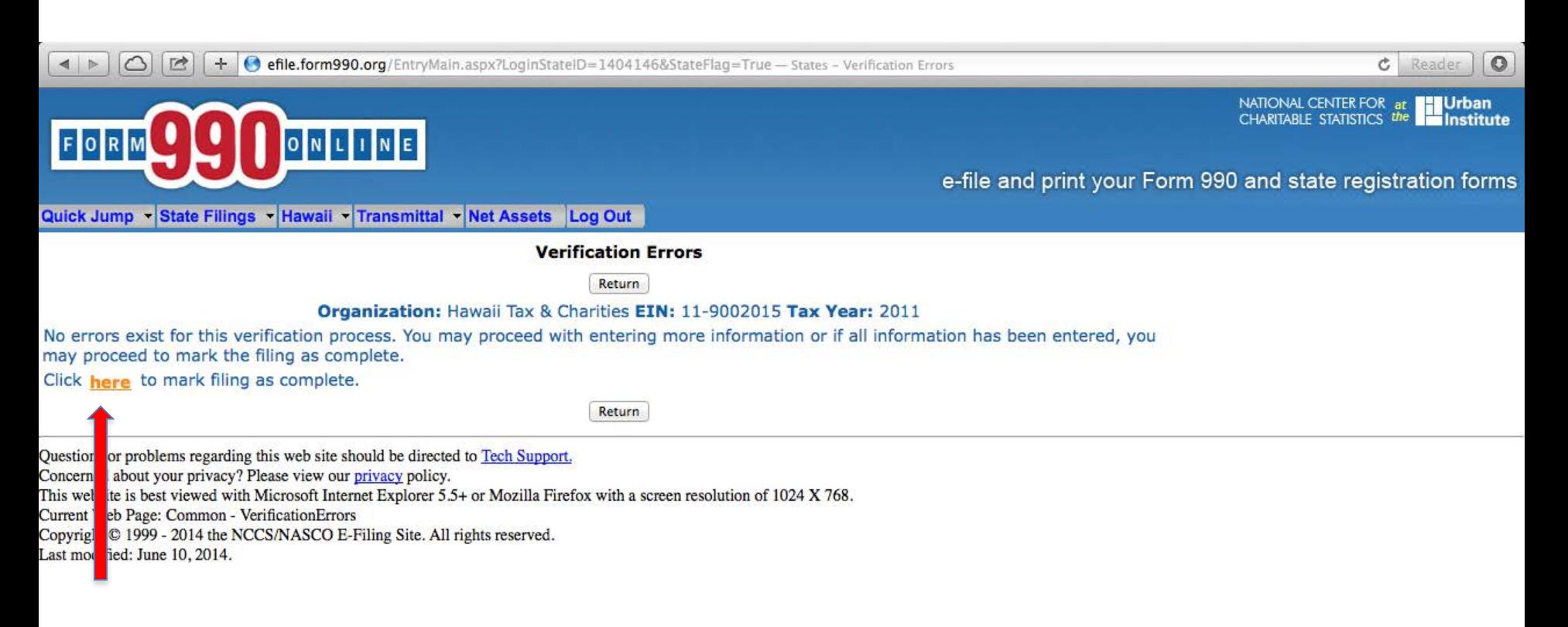

Click the orange "here" to to complete the Annual Financial Report and log off. **From: <efiletechsupport@urban.org> To: <ATG.Charities@Hawaii.gov> Date: 10/02/2014 10:22 PM Subject: 990 Online Filing: Final Steps** 

**Hawaii Tax & Charities 11-9002015 Filing Year: 2011**

**Return(s) in this Filing: > HI Annual Transmittal (E-file)**

**Filing Status Page: http://efile.form990.org/frmNPCheckFedStateGroupStatus.asp?GroupID=172614**

Thank you for using the 990 Online for creating this filing. All the forms in this filing have been marked as compl is almost ready to be electronically transmitted. The following steps need to be performed before we can transm

**AUTHENTICATION (Electronically Sign this Filing)**

The Authentication process is where the authorized officers of (and/or Paid Tax Preparer for) the organization ele step is REQUIRED in order to electronically file this return. To begin this process, the people listed below must c click the 'Click Here to Authenticate' link. Once you have started the process, the system will ask you to attest to then send you an email with a link in it. You must click the link in the email, log back into the system and then ce sign the return in order to complete the process. We cannot electronically file this return until the processed has listed below. You can click on the 'Filing Status Page' link above to begin the Authentication Process. The follov **step:**

**--> Deputy Attorney General (Login ID: 11900201501)**

**VERIFY FINAL COPY OF YOUR RETURN(S):**

**After you marked your return as complete (and paid the 990 Online Usage Fee - if applicable), our system generated the FINAL PDFs of your filing. We strongly encourage you to review the final copy of your filing that was created when you marked it as complete. The pdf of this final copy is available at the Filing Status Page for your filing. Please click the link at the top of this email to go to the Status page for this filing.**

**Please feel free to contact us if you have any questions.**

**Thank You efile.form990.org technical support team**

**Once the filing is marked "complete", the officer that is selected to authenticate the filing and the individual that prepared the filing, if applicable, will receive this email. The email will be sent to the email address listed in the officer's user profile. The officer should click this link and log in to the Efile.form990.org site to start the authentication process.**

ONLINE

Links

Log Out

FORM

Home

Sunnort

 $c$  Reader  $\circ$ 

NATIONAL CENTER FOR at **Urban**<br>CHARITABLE STATISTICS the **Institute** 

#### e-file and print your Form 990 and state registration forms

**State Annual Transmittal** 

**View PDF images of this filing** 

**PDF Generation in Progress** 

Once logged in, the officer should

review the PDF

copy of the filing to make sure that all

of the information

Once the officer verifies that the

Annual Transmittal

is complete, click

Authenticate the Filing" to start the

"click here to

**authentication** 

process.

is correct.

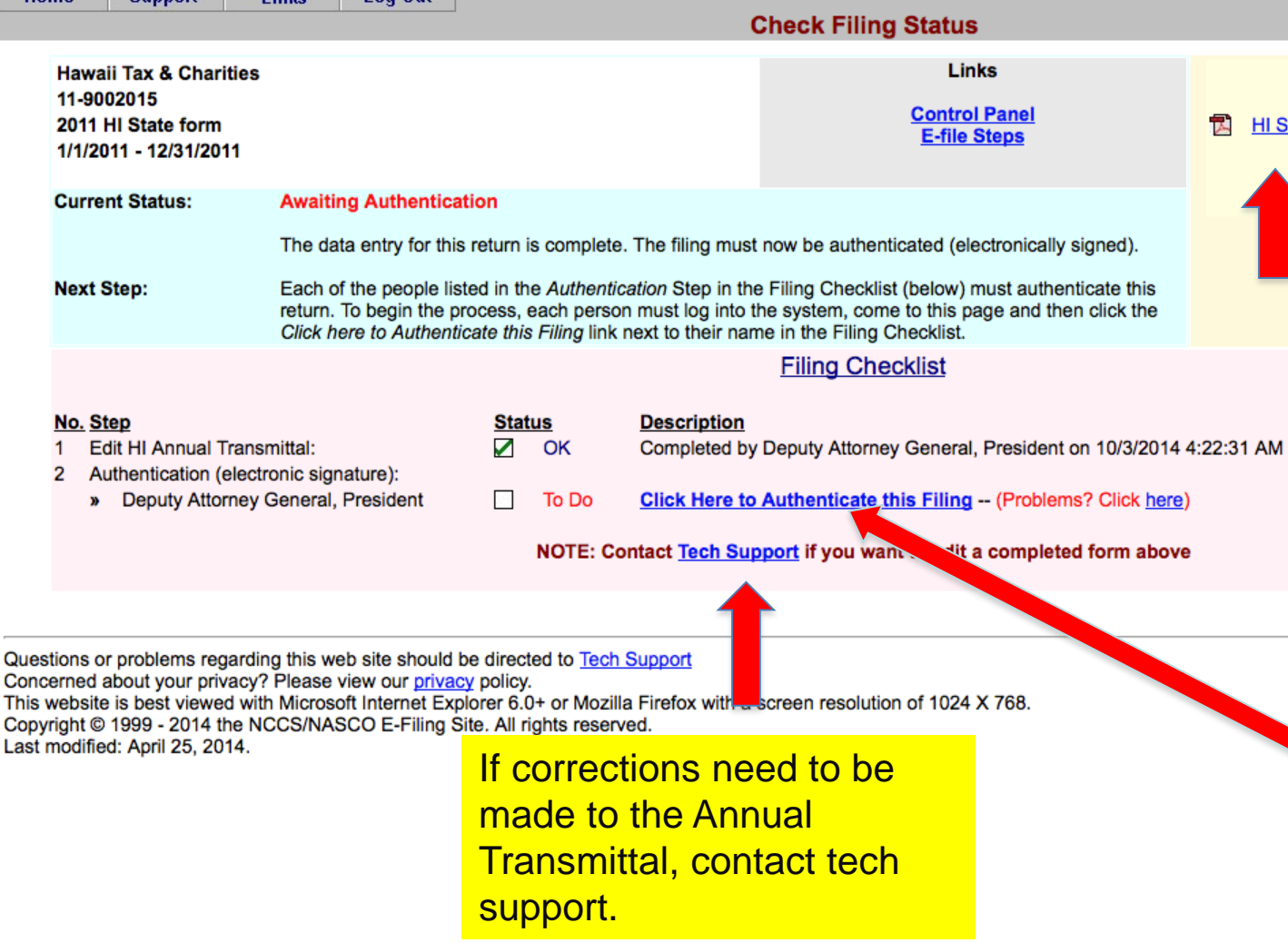

**25**

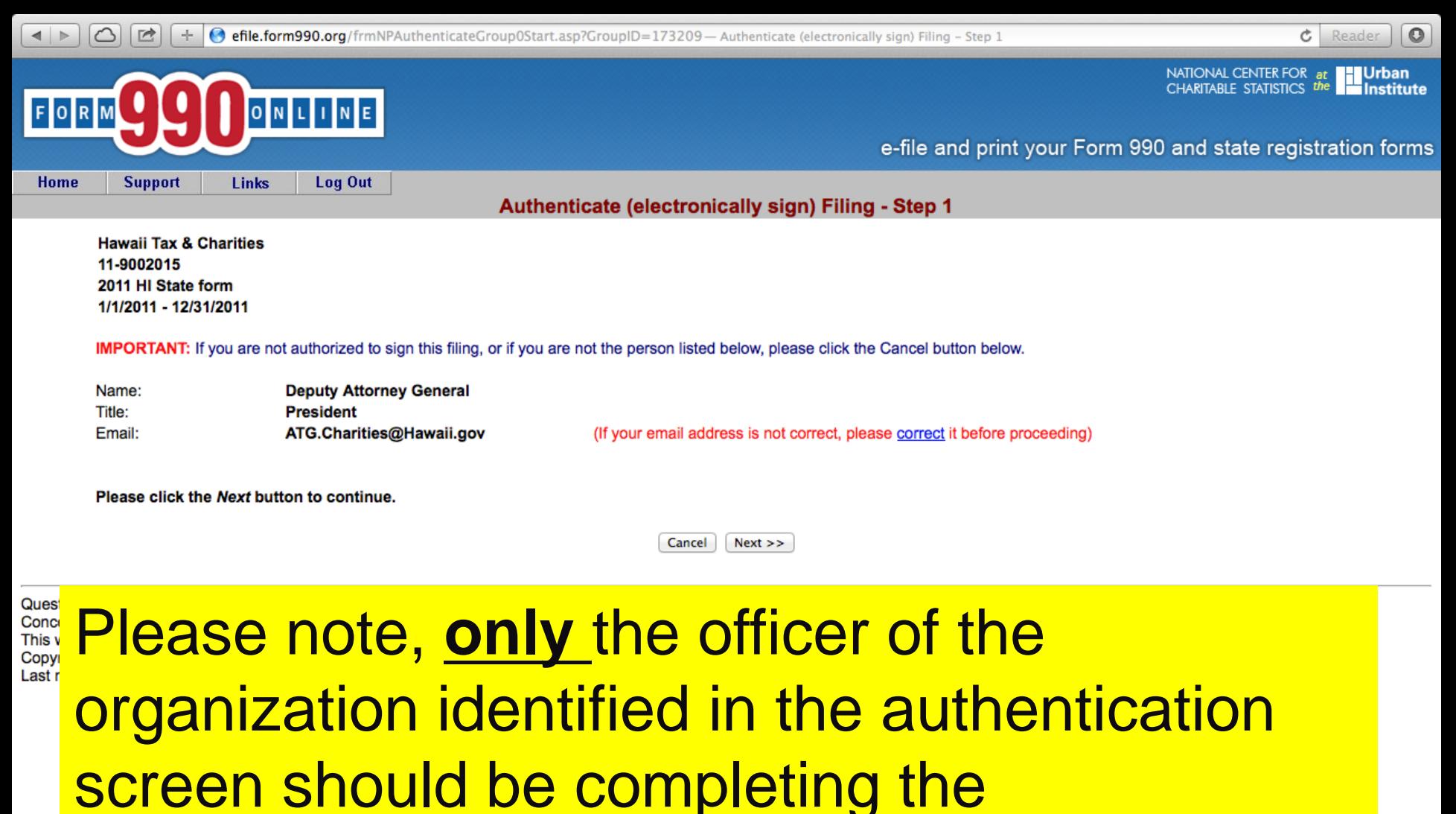

authentication.

 $\left| \right|$ △ ● efile.form990.org/frmNPAuthenticateGroup1Sign.asp?GroupID=173209 - Authenticate (electronically sign) Filing - Step 2

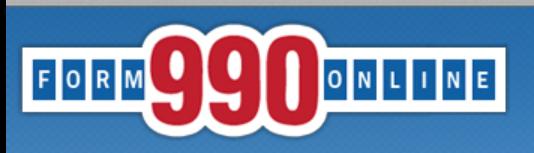

Links

Log Out

NATIONAL CENTER FOR a CHARITARI E STATISTICS

e-file and print your Form 990 and state registration forms

Authenticate (electronically sign) Filing - Step 2

**Hawaii Tax & Charities** 11-9002015 2011 HI State form 1/1/2011 - 12/31/2011

**Support** 

If you are ready to sign this filing, please read the declarations below and then click the Sign Filing button.

NOTE: The following declarations are required by the IRS and/or any state(s) in which you have elected to file.

Hawaii State Declaration: In signing or authenticating this registration statement I certify that the statements contained therein are true and correct to the best of my knowledge and that this registration statement is being signed under penalties provided by section 710-1063, Hawaii Revised Statutes

General Declaration: It is my intent to sign this document using my Login ID as a digital signature. I understand that pursuant to any state or federal law applicable to electronic transactions or digital signatures, that my electronic signature has the same legal effect as a physical signature including, but not limited to, penalties provided by law for unsworn falsification to a governmental authority in an official matter.

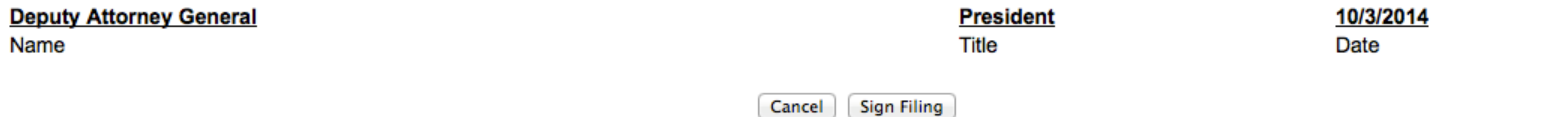

Quest<br>Conce This v Copy Last<sub>r</sub>

Home

Please note, by electronically signing (authenticating) this filing the person is certifying under penalties of unsworn falsification that the statements contained in the filing are true and correct to the best of their knowledge and that they are the person identified in the authentication screen. Under Hawaii's laws, committing an unsworn falsification is a misdemeanor.

 $\Omega$ Ċ

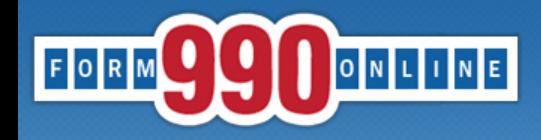

NATIONAL CENTER FOR<br>CHARITABLE STATISTICS <sup>1</sup>

e-file and print your Form 990 and state registration forms

Authenticate (electronically sign) Filing - Step 3

You will receive an email shortly that contains a link to complete the authentication process for this filing.

You must follow the link in the email and certify that you authenticated this filing.

This filing cannot be electronically filed until this is done.

#### **IMPORTANT NOTE**

You should receive the Authentication email within five minutes. If you do not receive it in that time, please check your email spam filter to make sure the email was not sent to your Spam folder.

#### Please close your browser now.

(You may experience problems with the final authentication step if you leave this browser window open.)

Questions or problems regarding Concerned about your privacy? P This website is best viewed with M Copyright © 1999 - 2014 the NCC Last modified: April 25, 2014.

**After completing Step 2 of the Authentication** process, the officer must close their browser to move on to the final step in the authentication process. The system will then automatically send an email to the officer with a link to complete the authentication process.

From: <efiletechsupport@urban.org>

To: <ATG.Charities@Hawaii.gov>

Date: 10/02/2014 12:00 AM

Subject: 990 Online Authentication

Deputy,

The filing for the following organization is ready for authentication:

Organization Name: Hawaii Tax & Charities Organization EIN: 11-9002015 Filing Description: HI State form

Please follow the link below to complete the process:

https://efile.form990.org/ConfGrp.asp?119002015Gh280814cM

NOTE: you will be required to log in again when you click this link.

Once you certify that you Authenticated (signed) the filing, it will be may

Thank You

efile.form990.org Technical Support

This is the email that the officer will receive. The officer **must** use the link provided in the email that takes you back to the Efile.form990.org site to complete the final step in the authentication process.

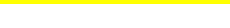

NATIONAL CENTER FOR at **Urban**<br>CHARITABLE STATISTICS the **Institute** 

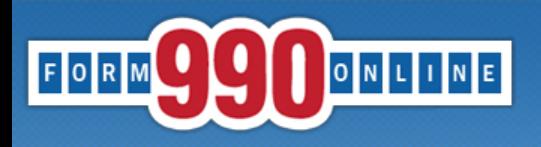

e-file and print your Form 990 and state registration forms

**Certify Authenticator** 

**Hawaii Tax & Charities** 11-9002015 2011 HI State form 1/1/2011 - 12/31/2011

> Name: Title:

**Deputy Attorney General President** 

I certify that I am Deputy Attorney General and that I am authorized to sign this filing (click below).

Certify

This is the final step in the authentication process.

Questions or problems regarding this web site should be directed to Tech Support

Concerned about your privacy? Please view our privacy policy.

This website is best viewed with Microsoft Internet Explorer 6.0+ or Mozilla Firefox with a screen resolution of 1024 X 768.

Copyright @ 1999 - 2014 the NCCS/NASCO E-Filing Site. All rights reserved.

Last modified: April 25, 2014.

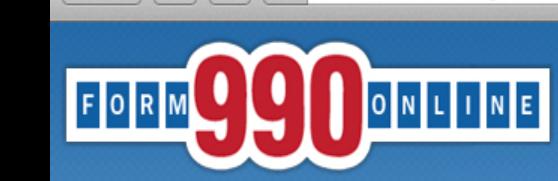

 $\circ$ Ċ Reader

## NATIONAL CENTER FOR at **Urban**<br>CHARITABLE STATISTICS the **Institute**

#### e-file and print your Form 990 and state registration forms

#### **Authentication Successful**

**Hawaii Tax & Charities** 11-9002015 2011 HI State form 1/1/2011 - 12/31/2011

#### This filing has been authenticated.

#### Thank you.

Your filing is now ready to transmit to HI. This should happen within one business day.

Once HI has received your filing, they will process it and send us back an acknowlegment, Our system will then send you an e-filing receipt, via email, stating whether the filing was accepted or rejected. If the filing was rejected, the e-filing receipt will contain information to help you make the appropriate corrections so you can resubmit the filing.

You can check the status of your filing at any time at the 990 Online Return Status page (Click below).

Please print this page for your records.

**Return to Control Panel** 

Questions or problems regarding this web site should be directed to Tech Support Concerned about your privacy? Please view our privacy policy. This website is best viewed with Microsoft Internet Explorer 6.0+ or Mozilla Firefox with a screen resolution of 1024 X 768. Copyright @ 1999 - 2014 the NCCS/NASCO E-Filing Site. All rights reserved. Last modified: April 25, 2014.

After completing the authentication process the officer may click the "Return" to Control Panel" to view the status of the filing.

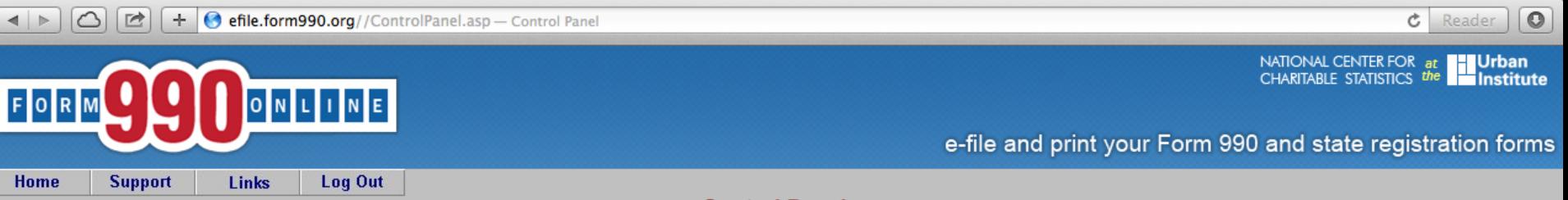

**Control Panel** 

NOTICE: Recent versions of Firefox have problems viewing some PDF files (including ours). Click here for details

You can use our system to electronically file both your IRS Form 990/990-EZ and your NY CHAR500. Details

#### **Hawaii Tax & Charities**

Create a New Filing

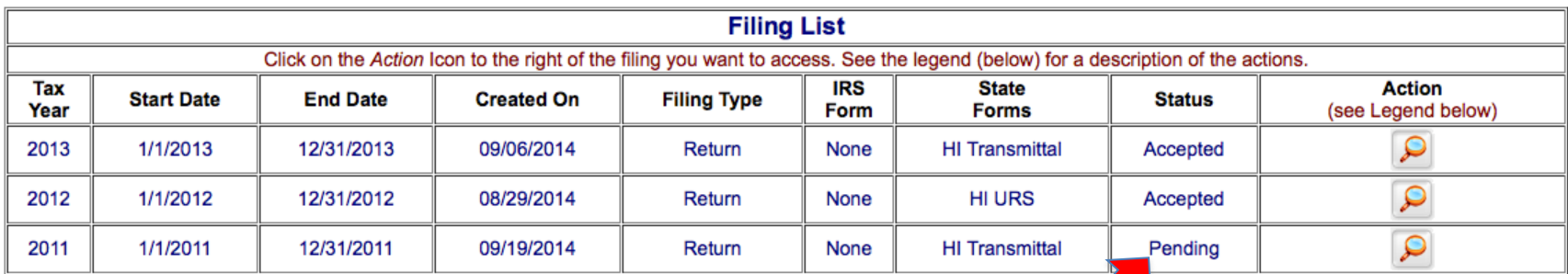

#### **Quick Menu**

**Manage User Accounts** 

**Technical Support** 

**FAQ** 

**Participating E-Filing Steps Requirements** 

**Eiling Doadlin** 

If the officer has completed the authentication process the status will indicate that the filing is "Pending." If the officer still needs to complete the authentication process, the status will indicate "Awaiting Authentication."

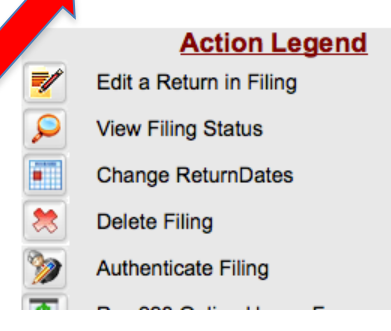

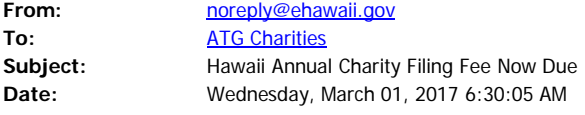

Aloha,

Your annual charity filing fee is due and available for payment. To submit payment, go to http://ag.ehawaii.gov/charity. Please note that payment must be made within 14 days of receiving this email. Failure to process payment within this time period may result in the assessment of late fees.

Charity: FEIN:

If you have any questions, you may contact the Tax & Charities Division at ATG.Charities@hawaii.gov

Mahalo, Hawaii Attorney General Tax & Charities Division

> This is the final email that the Efile.form990.org system sends once the Annual Transmittal Form has been received by the Hawaii Attorney General's office. The email is sent to the officer that authenticated the filing and the individual that prepared the filing.

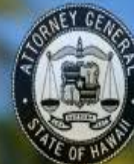

## **Hawaii Charities** Tax & Charities Division, Hawaii Attorney General

## **Welcome to Hawaii Charities Online**

Pay annual registration fees that are due and search for charitable organizations registered  $\bullet$  in the State of Hawaii.

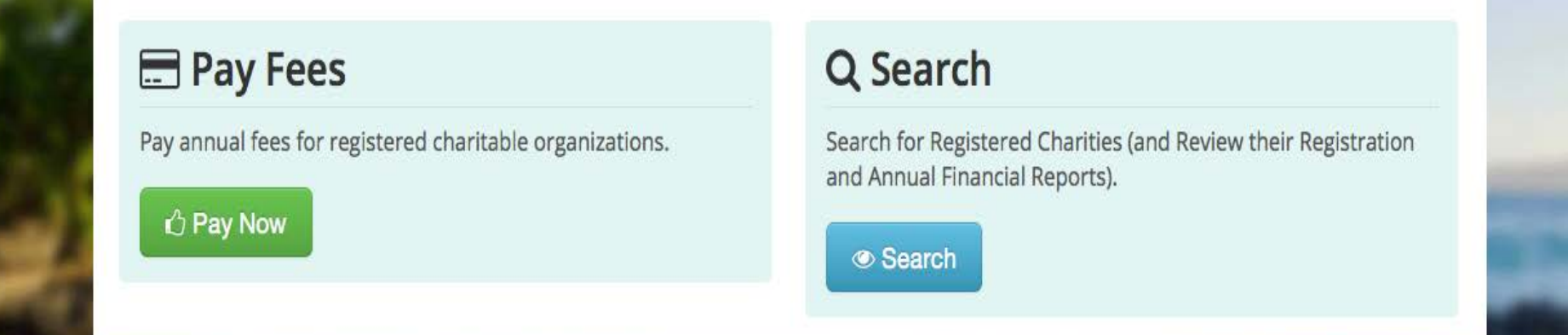

After you receive the confirmation email, please use the link in the email or go to:

Http://ag.ehwaii.gov/charity/welcome.html to process payment for your organization's annual fees. Please note that a late fee of \$20 per day up to a maximum of \$1000 may be assessed for the failure to timely pay the annual fees. **<sup>34</sup>**